# **Dialogic**

# **Dialogic® Brooktrout® SR140 Fax Software with Dialogic® Media Gateway DMG4000**

**Installation and Configuration Integration Note**

# **IMPORTANT NOTE**

This document is not to be shared with or disseminated to other third parties, in whole or in part, without prior written permission from Dialogic. To seek such permission, please contact your Dialogic Sales Representative.

October 2010 64-0600-26

**www.dialogic.com**

# **Copyright and Legal Notice**

Copyright © 2010 Dialogic Inc. All Rights Reserved. You may not reproduce this document in whole or in part without permission in writing from Dialogic Inc. at the address provided below.

All contents of this document are furnished for informational use only and are subject to change without notice and do not represent a commitment on the part of Dialogic Inc. and its affiliates or subsidiaries ("Dialogic"). Reasonable effort is made to ensure the accuracy of the information contained in the document. However, Dialogic does not warrant the accuracy of this information and cannot accept responsibility for errors, inaccuracies or omissions that may be contained in this document. INFORMATION IN THIS DOCUMENT IS PROVIDED IN CONNECTION WITH DIALOGIC® PRODUCTS. NO LICENSE, EXPRESS OR IMPLIED, BY ESTOPPEL OR OTHERWISE, TO ANY INTELLECTUAL PROPERTY RIGHTS IS GRANTED BY THIS DOCUMENT. EXCEPT AS PROVIDED IN A SIGNED AGREEMENT BETWEEN YOU AND DIALOGIC, DIALOGIC ASSUMES NO LIABILITY WHATSOEVER, AND DIALOGIC DISCLAIMS ANY EXPRESS OR IMPLIED WARRANTY, RELATING TO SALE AND/OR USE OF DIALOGIC PRODUCTS INCLUDING LIABILITY OR WARRANTIES RELATING TO FITNESS FOR A PARTICULAR PURPOSE, MERCHANTABILITY, OR INFRINGEMENT OF ANY INTELLECTUAL PROPERTY RIGHT OF A THIRD PARTY.

Dialogic products are not intended for use in medical, life saving, life sustaining, critical control or safety systems, or in nuclear facility applications.

Due to differing national regulations and approval requirements, certain Dialogic products may be suitable for use only in specific countries, and thus may not function properly in other countries. You are responsible for ensuring that your use of such products occurs only in the countries where such use is suitable. For information on specific products, contact Dialogic Inc. at the address indicated below or on the web at *www.dialogic.com*.

It is possible that the use or implementation of any one of the concepts, applications, or ideas described in this document, in marketing collateral produced by or on web pages maintained by Dialogic may infringe one or more patents or other intellectual property rights owned by third parties. Dialogic does not provide any intellectual property licenses with the sale of Dialogic products other than a license to use such product in accordance with intellectual property owned or validly licensed by Dialogic and no such licenses are provided except pursuant to a signed agreement with Dialogic. More detailed information about such intellectual property is available from Dialogic's legal department at 926 Rock Avenue, San Jose, California 95131 USA. **Dialogic encourages all users of its products to procure all necessary intellectual property licenses required to implement any concepts or applications and does not condone or encourage any intellectual property infringement and disclaims any responsibility related thereto. These intellectual property licenses may differ from country to country and it is the responsibility of those who develop the concepts or applications to be aware of and comply with different national license requirements.**

Dialogic, Dialogic Pro, Dialogic Blue, Veraz, Brooktrout, Diva, Diva ISDN, Making Innovation Thrive, Video is the New Voice, Diastar, Cantata, TruFax, SwitchKit, SnowShore, Eicon, Eicon Networks, NMS Communications, NMS (stylized), Eiconcard, SIPcontrol, TrustedVideo, Exnet, EXS, Connecting to Growth, Fusion, Vision, PowerMedia, PacketMedia, BorderNet, inCloud9, I-Gate, Hi-Gate, NaturalAccess, NaturalCallControl, NaturalConference, NaturalFax and Shiva, among others as well as related logos, are either registered trademarks or trademarks of Dialogic Inc. and its affiliates or subsidiaries. Dialogic's trademarks may be used publicly only with permission from Dialogic. Such permission may only be granted by Dialogic's legal department at 926 Rock Avenue, San Jose, California 95131 USA. Any authorized use of Dialogic's trademarks will be subject to full respect of the trademark guidelines published by Dialogic from time to time and any use of Dialogic's trademarks requires proper acknowledgement.

The names of actual companies and products mentioned herein are the trademarks of their respective owners.

Any use case(s) shown and/or described herein represent one or more examples of the various ways, scenarios or environments in which Dialogic products can be used. Such use case(s) are non-limiting and do not represent recommendations of Dialogic as to whether or how to use Dialogic products.

## **1. Scope**

This document is intended as a general guide for configuring a basic installation of the *Dialogic® Media Gateway DMG4000* when used to interface between a Public Branch Exchange (PBX) and the *Dialogic® Brooktrout® SR140 Fax over IP (FoIP) software platform*. For the purpose of this integration note, the system was configured for general use and not for automatic (i.e. DID) fax routing. The interoperability includes *SIP* call control and T.38/T.30 media.

This document is not intended to be comprehensive, and thus should not and does not replace *Dialogic®* detailed configuration documentation. Users of this document should already have a general knowledge of how to install and configure the *Dialogic® Media Gateway and the Dialogic® Brooktrout® SR140.*

The sample configuration shown and/or referred in the subsequent sections was used for lab validation testing by Dialogic. Therefore, it is quite possible that the sample configuration will not match an exact configuration or versions that would be present in a deployed environment. However, the sample configuration does provide a possible starting point to work and configure your device.

For ease of reference, the Dialogic**®** Brooktrout**®** SR140 Fax Software and Dialogic**®** Brooktrout**®** TR1034 Fax Boards will sometimes be denoted herein, respectively, as SR140 and TR1034. All references to the SDK herein refer to the Dialogic® Brooktrout® Fax Products SDK. The Dialogic**®** Media Gateway DMG4000 will sometimes be denoted herein as DMG4000, or some other form thereof.

## **2. Configuration Details**

The following systems were used for the sample configuration described in the document.

## **2.1 Dialogic® DMG4000 Gateway**

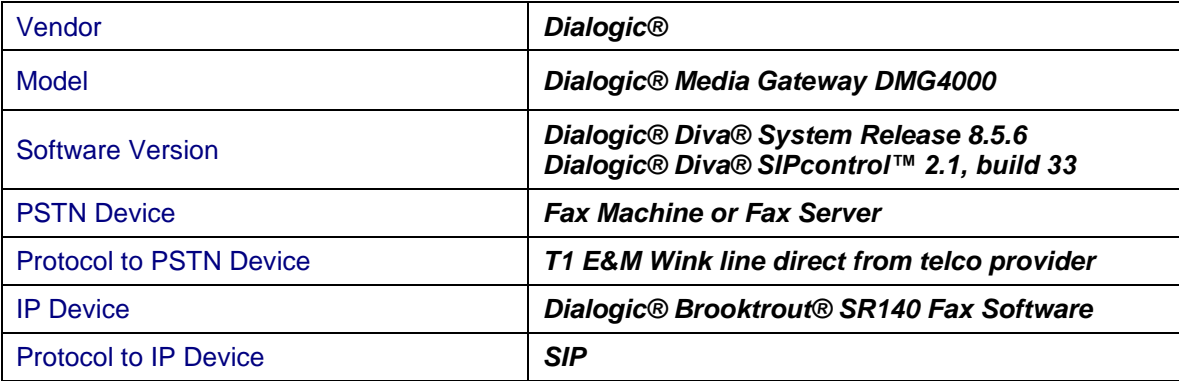

# **2.2 Dialogic® Brooktrout® SR140 Fax Software**

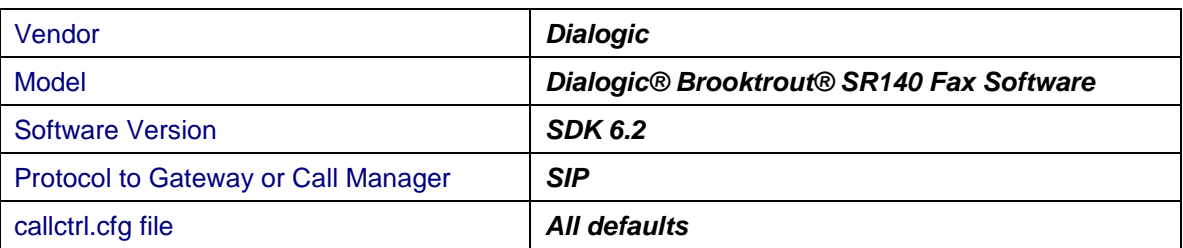

#### **2.3 Network System Configuration**

The diagram below details the sample configuration used in connection with this document.

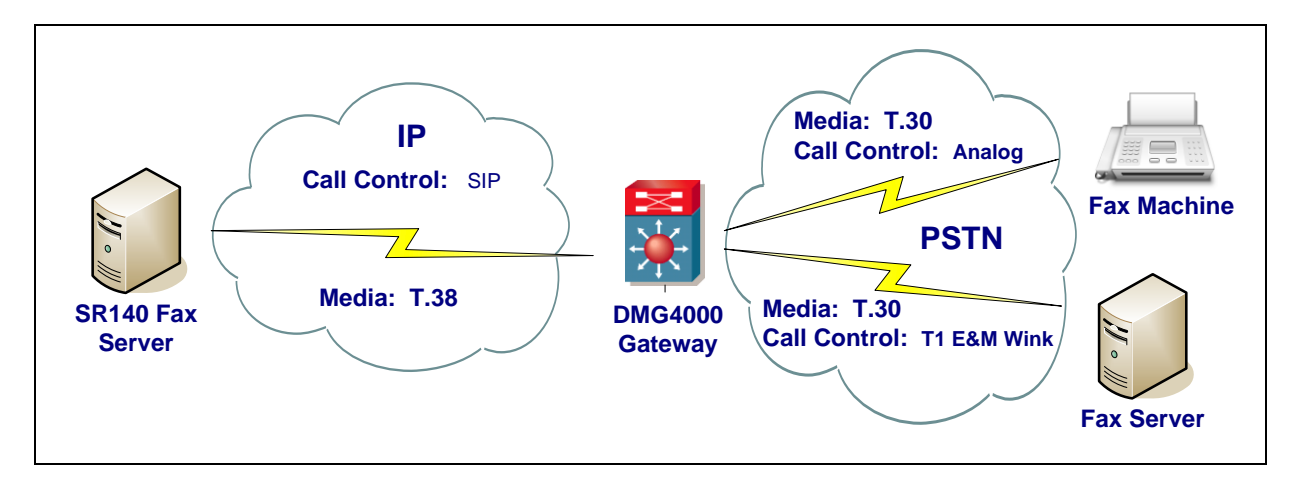

#### **Diagram Notes:**

• SR140 Fax Server = Fax Server including Dialogic<sup>®</sup> Brooktrout<sup>®</sup> SR140 Fax Software and fax test application

#### **3. Prerequisites**

Both the SR140 and the DMG4000 support V.34 over T.38. If you intend to use V.34 faxing over T.38, you will need a V.34 enabled fax license for the Diva® media board within the DMG4000 that includes the number of fax channels you intend to use. In addition, you must insure your SR140 license is enabled for V.34 faxing. To do this, open the SR140 license file with a text editor and check the number of channels specified by the « V34Enab » parameter matches the « FaxCh » parameter. It is also recommended that the Diva® media board be licensed for this same number for V.34 fax channels to avoid having more SR140 channels than can be used at a given time.

#### **4. Summary of Limitations**

The SR140 only supports SIP over UDP. The G.711 codec must be offered in the initial INVITE.

## **5. Dialogic® Brooktrout® SR140 Fax Software Setup Notes**

For the sample test configuration, the SR140 was configured using the default values. The sample callctrl.cfg file is shown below for reference.

For more details, consult the Dialogic<sup>®</sup> Brooktrout<sup>®</sup> Fax Products Installation and Configuration Guide which is available from the following site: <http://www.dialogic.com/manuals/brooktrout/default.htm>

 l3l4\_trace=none l4l3\_trace=none api\_trace=none internal\_trace=none host module trace=none ip\_stack\_trace=none trace\_file=ecc.log max\_trace\_files=1 max\_trace\_file\_size=10 [host\_module.1] module\_library=brktsip.dll enabled=true [host\_module.1/t38parameters] t38\_fax\_rate\_management=transferredTCF fax\_transport\_protocol=t38\_only t38\_fax\_udp\_ec=t38UDPRedundancy rtp\_ced\_enable=true t38 max bit rate=33600 t38\_fax\_version=3 media\_passthrough\_timeout\_inbound=1000 media\_passthrough\_timeout\_outbound=4000 media\_renegotiate\_delay\_inbound=1000 media\_renegotiate\_delay\_outbound=-1 t38 fax fill bit removal=false t38\_fax\_transcoding\_jbig=false t38\_fax\_transcoding\_mmr=false t38\_t30\_fastnotify=false t38\_type\_of\_service=0 t38\_UDPTL\_redundancy\_depth\_control=5 t38\_UDPTL\_redundancy\_depth\_image=2 [host\_module.1/rtp] rtp\_frame\_duration=20 rtp\_jitter\_buffer\_depth=100 rtp\_codec=pcmu pcma rtp\_silence\_control=inband rtp\_type\_of\_service=0 rtp\_voice\_frame\_replacement=0

[host\_module.1/parameters] sip\_max\_sessions=256 sip\_default\_gateway=10.128.24.84:5060 sip\_proxy\_server1= sip\_proxy\_server2= sip\_proxy\_server3= sip\_proxy\_server4= sip\_registration\_server1= sip\_registration\_server1\_aor= sip\_registration\_server1\_username= sip\_registration\_server1\_password= sip\_registration\_server1\_expires=3600 sip\_registration\_server2= sip\_registration\_server2\_aor= sip\_registration\_server2\_username= sip\_registration\_server2\_password= sip\_registration\_server2\_expires=3600 sip\_registration\_server3= sip\_registration\_server3\_aor= sip\_registration\_server3\_username= sip\_registration\_server3\_password= sip\_registration\_server3\_expires=3600 sip\_registration\_server4= sip\_registration\_server4\_aor= sip\_registration\_server4\_username= sip\_registration\_server4\_password= sip\_registration\_server4\_expires=3600 sip\_registration\_interval=60 sip\_Max-Forwards=70 sip\_From=Anonymous <sip:no\_from\_info@anonymous.invalid> sip\_Contact=10.128.16.111:5060 sip\_username= sip\_session\_name=no\_session\_name sip\_session\_description= sip\_description\_URI= sip\_email= sip\_phone= sip\_Route= sip\_session\_timer\_session\_expires=0 sip\_session\_timer\_minse=-1 sip\_session\_timer\_refresh\_method=0 sip\_ip\_interface= sip\_ip\_interface\_port=5060 sip\_redirect\_as\_calling\_party=0 sip\_redirect\_as\_called\_party=0 sip\_user\_agent=Brktsip/6.2.0B5 (Dialogic) [module.41] model=SR140 virtual=1 exists=1 vb\_firm=C:\Local\6.2.0\_FDTool\bin\bostvb.dll channels=60 [module.41/ethernet.1] ip\_interface={F2987203-DFC9-44E2-A310-E5B2434D47AE}:0 media\_port\_min=56000 media\_port\_max=57000 [module.41/host\_cc.1] host module= $1$ number of channels=60

# **6. Dialogic® Media Gateway Setup Notes**

For the sample test configuration, the DMG4000 was configured as described below.

#### **6.1 Network Connection**

The DMG4000 is a Windows $^\circ$  based gateway. To configure the DMG4000 network connections, assign the gateway a unique, static IP address, subnet mask and network gateway address using the Windows® "Network Connections" wizard.

Wireshark is an open source packet analyzer that is commonly used to troubleshoot and debug network problems. To download and install the "Wireshark" network trace program onto the DMG4000 gateway, visit the following site: [http://www.wireshark.org](http://www.wireshark.org/) and download the appropriate copy for a Windows<sup>®</sup> OS.

#### **6.2 T1 / E1 Configuration**

The TDM interface in a DMG4000 gateway is provided by the installed Dialogic® Diva® media board, which supports T1/E1, Analog and BRI interfaces. For the sample test configuration, a dual-span card that is configurable for T1 was used. The Diva® media board must be licensed for the number of fax channels you intend to use. For more information on Diva® media board licensing, consult the PDF document on your DMG4000 as follows: *Start->Programs-> Dialogic® Diva®->Manual Diva® Boards, Chapter 3*.

Configure the TDM interfaces on the Diva® media board appropriate to your telco service by using the Dialogic® Diva® Configuration Manager. For detailed information, go to *Start->Programs-> Dialogic® Diva®- >Manual Diva® Boards, Chapter 4*.

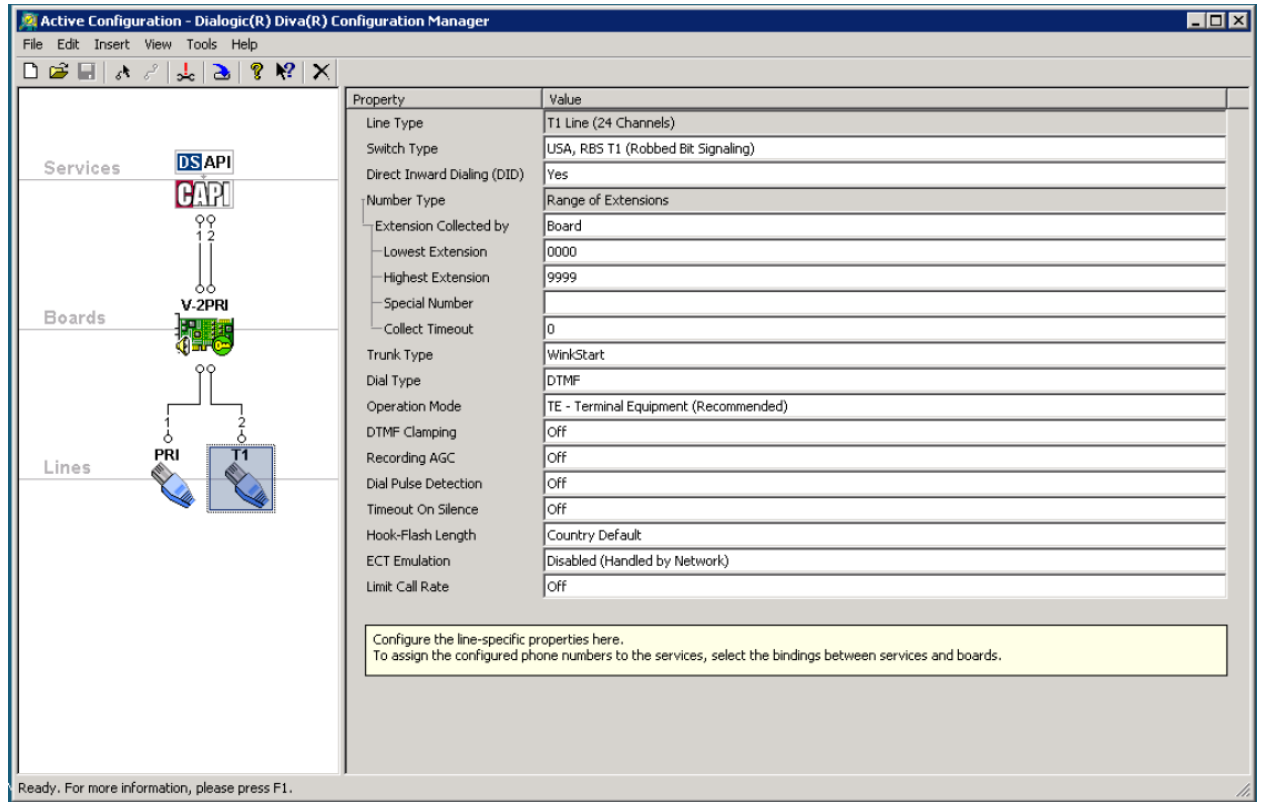

#### **6.3 SIP Configuration**

The Dialogic® Diva® SIPcontrol™ Configuration is used to configure the IP side of the DMG4000 gateway. For information on how to configure the in SIPcontrol values, refer to the HTML manual provided on the DMG4000 as follows: *Start->Programs-> Dialogic® Diva®-> SIPcontrol™ Manual*.

The following SIPcontrol parameters were set for the sample test configuration:

*PSTN Interfaces*  $\rightarrow$  Enable the ports to be used.

*Network Interfaces* → On the NIC being used on the DMG4000, check the box "UDP listen port" and specify port 5060.

 $IP$  protocol  $\rightarrow$  UDP

*SIP Peers*  $\rightarrow$  Create a SIP peer that points to the IP address of the fax server.

*Force T.38 reinvite*  $\rightarrow$  check box.

*System Settings*  $\rightarrow$  For purposes of debugging in future, set the "Event log level" to "Errors, Warnings, Informational messages" and the "Debug level" to "Extended".

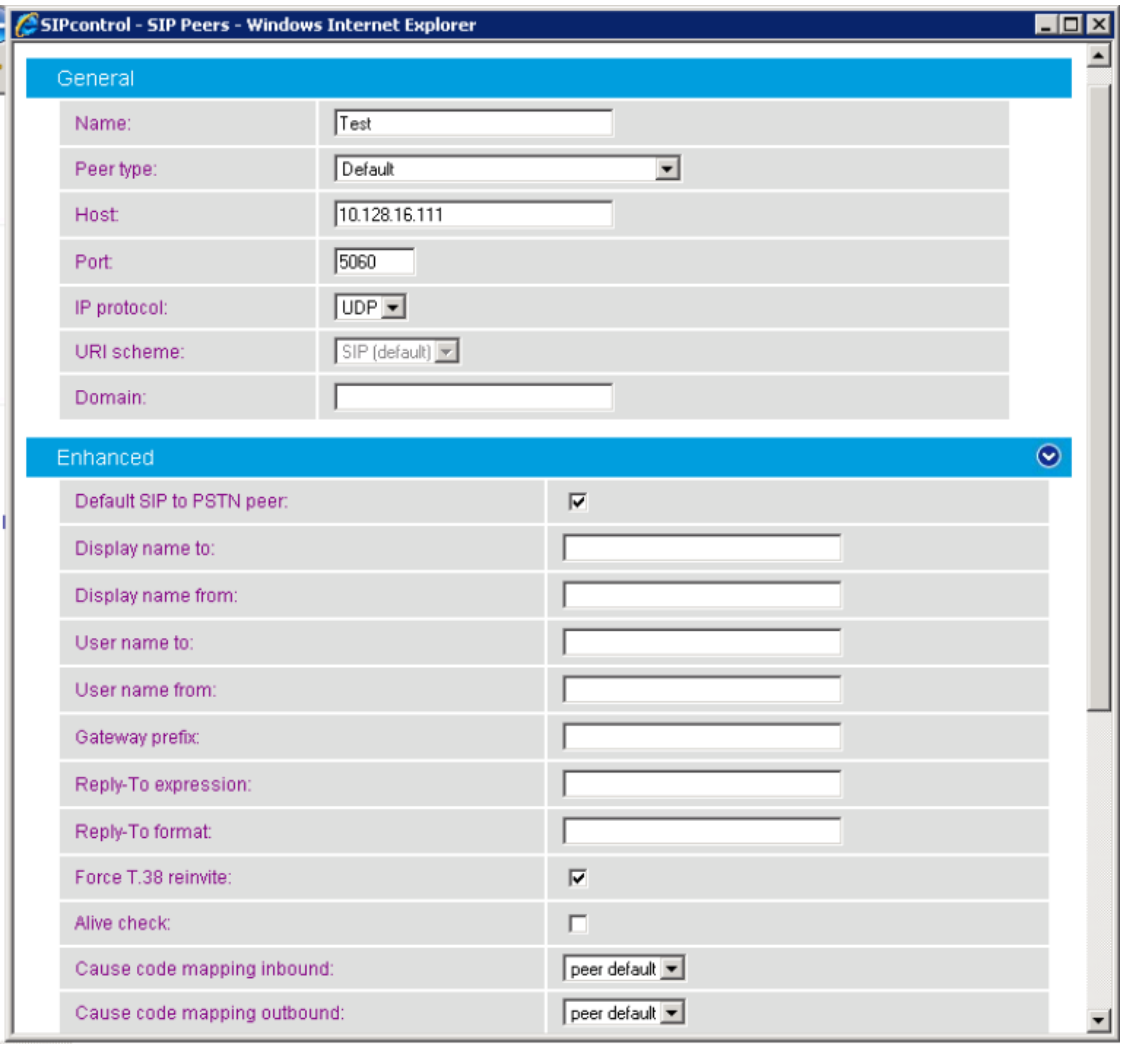

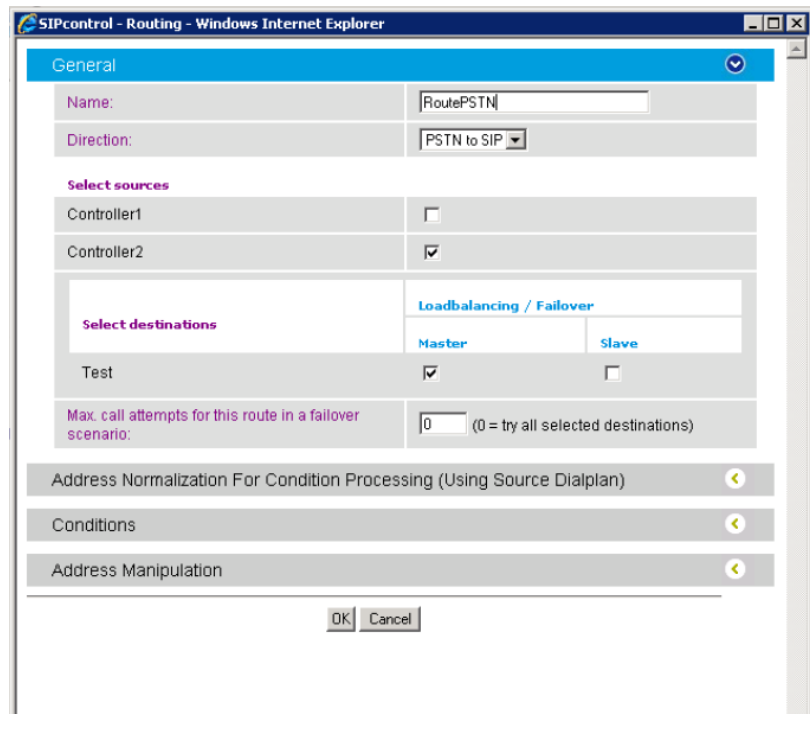

*Routing* → Create PSTN-to-SIP route to the fax server.

*Routing* → Create SIP-to-PSTN route from the fax server.

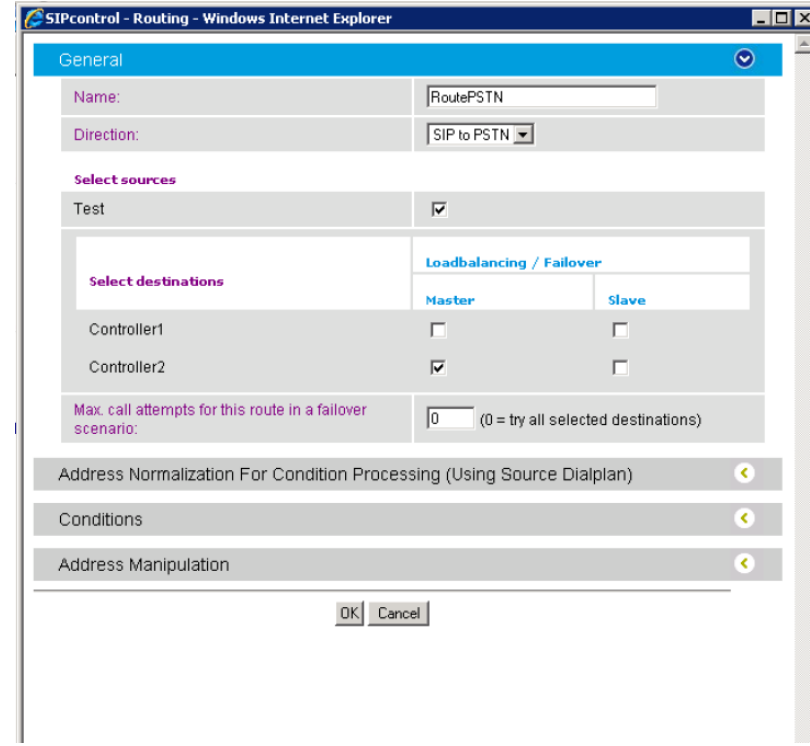

# **7. Frequently Asked Questions**

- "*I'm configured as near as possible to this the sample configuration described in this document, but calls are still not successful; what is my next step?"*
	- $\rightarrow$  Provide this document to your gateway support.
	- $\rightarrow$  Ensure T.38 is enabled on the gateway.
	- $\rightarrow$  Confirm that basic network access is possible by pinging the gateway.
- "*How do I obtain Wireshark traces?*"
	- $\rightarrow$  The traces can be viewed using the Wireshark network analyzer program, which can be freely downloaded from *[http://www.wireshark.org](http://www.wireshark.org/)*.
	- $\rightarrow$  To view the call flow in Wireshark, open the desired network trace file and select "Statistics->VoIP Calls" from the drop down menu. Then highlight the call and click on the "Graph" button.